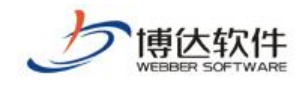

西安博达软件股份有限公司

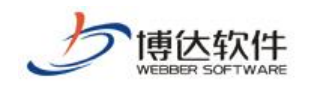

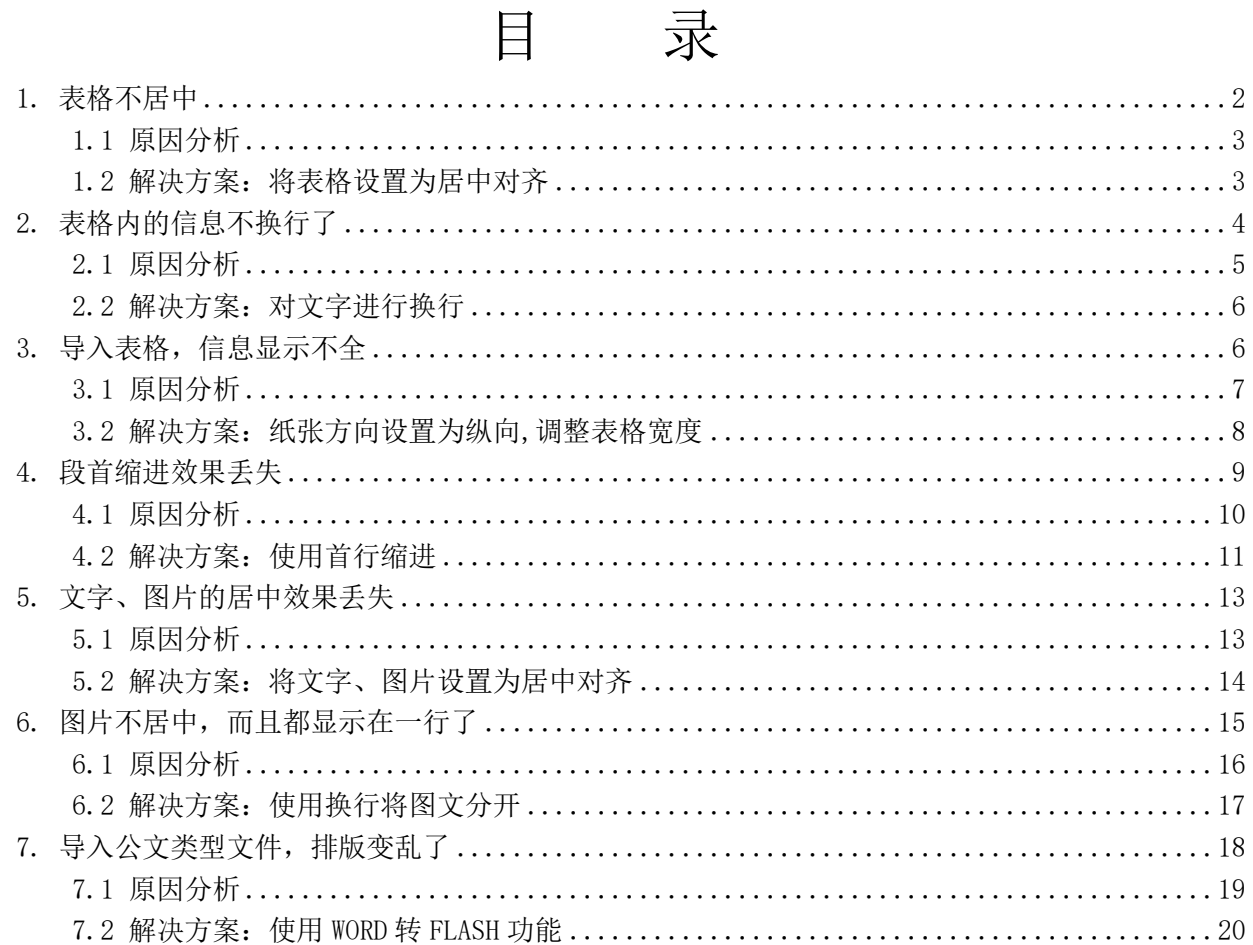

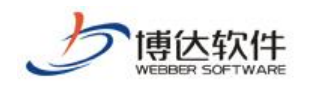

# 概述

网站群提供了多种维护资料的功能,例如:WORD/WPS 导入, WORD 转 FLASH, WORD 转 PDF。 将在 WORD 中排版好的信息导入编辑器时,使用这些功能,可以保留 WORD 中的图片、表格、 锌接、内置样式,降低排版难度、节省文章编辑时间。此外,WORD 转 FLASH, WORD 转 PDF 功 能不仅可以导入 WORD 文件,还可以导入 Excel 和 PowerPoint 文件。

WORD 导入功能,是将 WORD 文件转换为 HTML 语言,显示在网页上。通常情况下,WORD 导 入可以保证转换后的文章与原文保持一致,但是由于 WORD 的格式与网页并不是同一类格式, 加上 WORD 和 WPS 版本众多,有时候导入后的文章与原文在表现形式方面会存在少许的差异, 为了减少这类差异,在编辑 WORD 文档时需要遵循一定的规范。

下面针对 WORD 编辑时常见的一些规范问题进行分析以及提供解决方案。

#### <span id="page-2-0"></span>1. 表格不居中

在使用 WORD/WPS 导入功能时,可能会出现将编辑好的 WORD 文件导入编辑器后,WORD 文 件中原本居中的表格变得不居中了,将此文章发布后在网页上浏览,表格还是不居中。页面 显示效果见图 1-1:

| + http://localhost/info/1060/2209.htm |        |                   | o e<br>$\mathbf{x}$<br>命☆發<br>$Q - B d X$ |
|---------------------------------------|--------|-------------------|-------------------------------------------|
| ● 教师绩效评价等级表-高校 ×                      |        | 同特点,与部门研究确<br>定)。 |                                           |
| 附件二<br>教师绩效评价等级表                      |        |                   |                                           |
| 综合评价等分档次                              | 绩效评价等级 |                   |                                           |
| 综合评价得分≥90分                            | 优秀     |                   |                                           |
| 76分≤综合评价得分≤89分                        | 良好     |                   |                                           |
| 60分≤综合评价得分≤75分                        | 一般     |                   |                                           |
| 综合评价得分<60分                            | 较差     |                   |                                           |
| 备注:综合评价满分是100分。                       |        |                   |                                           |
|                                       |        |                   | 国<br>$\overline{\phantom{a}}$             |

图1-1

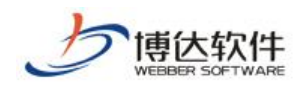

# <span id="page-3-0"></span>1.1 原因分析

该问题是编辑人员在编辑 WORD 文件中的表格时,将表格移动使其看上去有居中效果,实 际上表格是两端对齐。WORD 文件内容见图 1-2:

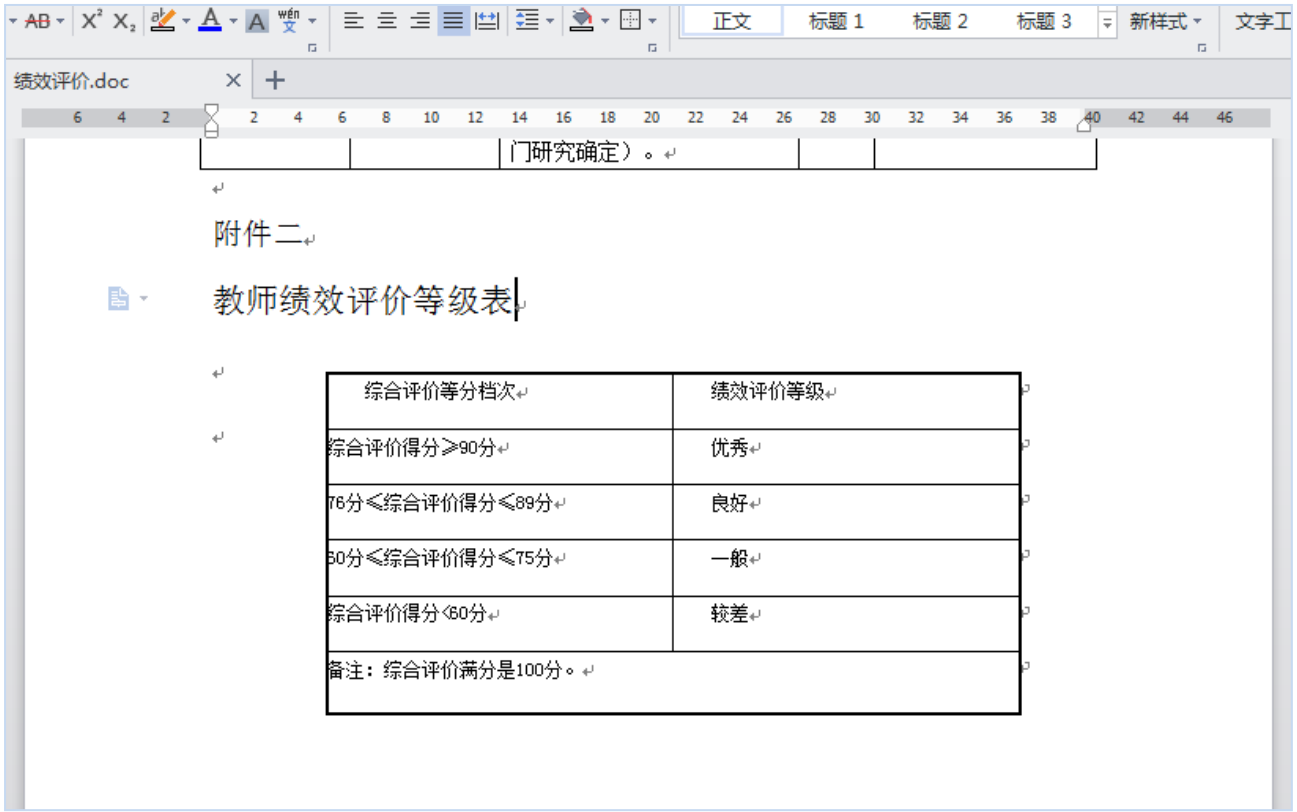

图 1-2

# <span id="page-3-1"></span>1.2 解决方案:将表格设置为居中对齐

在编辑 WORD 文件时,将表格设置为居中对齐格式,这样导入编辑器才会有居中效果。具 体设置见图 1-3:

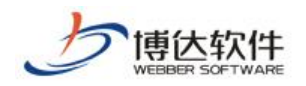

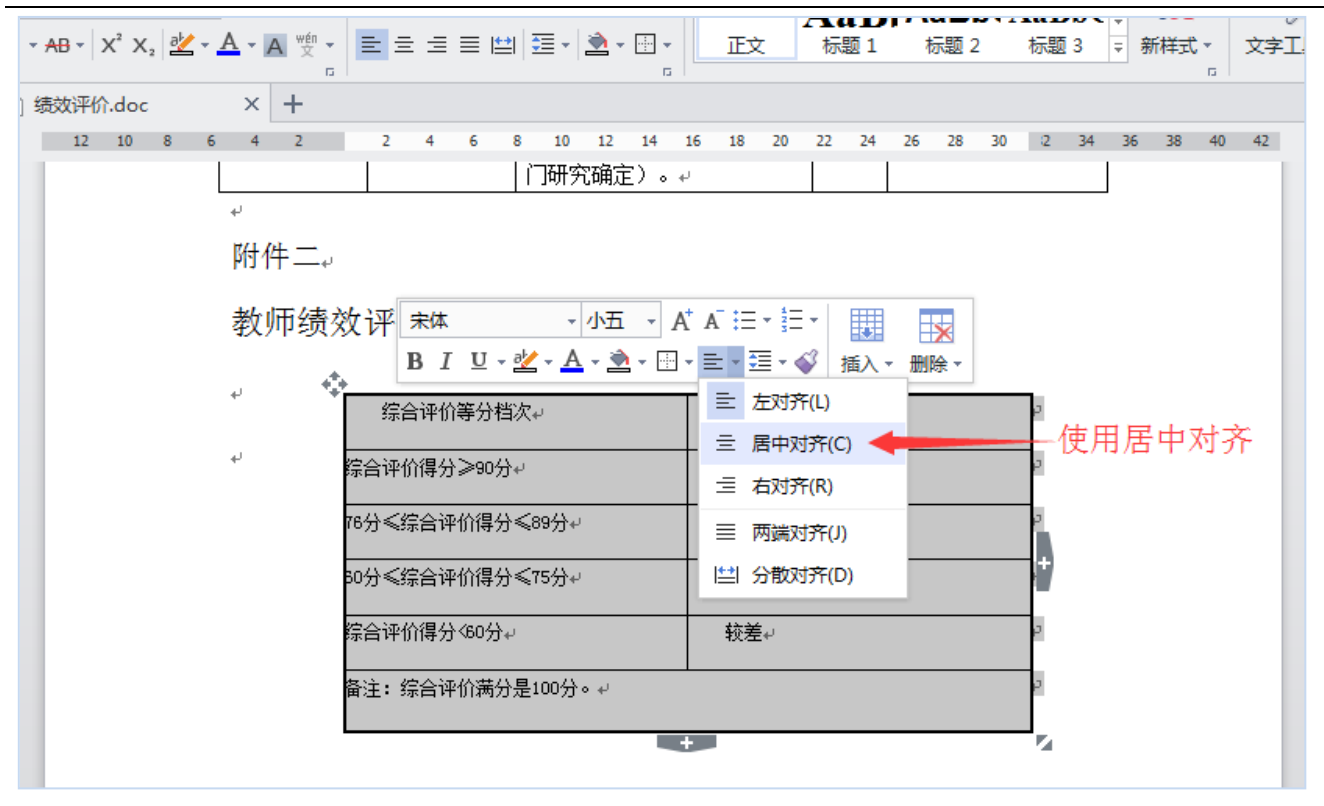

图 1-3

# <span id="page-4-0"></span>2. 表格内的信息不换行了

在导入含有表格的 WORD 文件时,可能会遇到表格中的内容在 WORD 文件中有换行的效果, 但是导入到编辑器,表格内容中的部分信息就不换行了。页面显示效果见图 2-1:

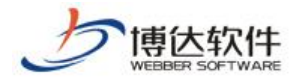

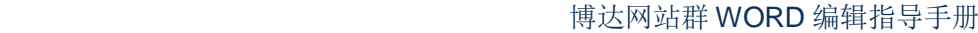

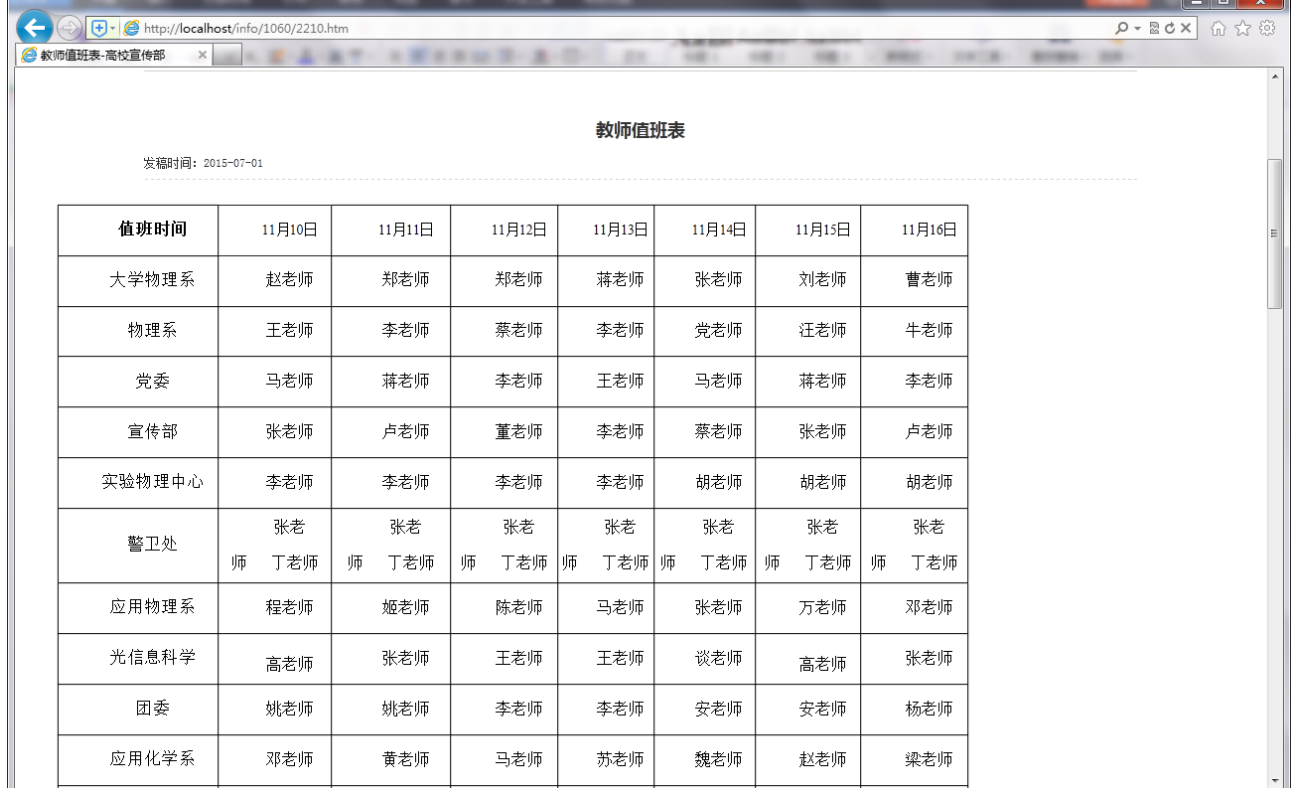

图 2-1

## <span id="page-5-0"></span>2.1 原因分析

对 WORD 文件进行分析发现, WORD 文件导入编辑器中, 表格中的部分文字连在一起的根 本原因是没有换行导致的。而有换行效果的文字,并没有连在一起。见图 2-2:

文章的段与段之间,如果不换行,它们就是连在一起的。同理,表格中如果不对文字进 行换行,它们也是连在一起的。

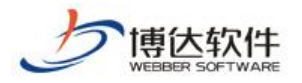

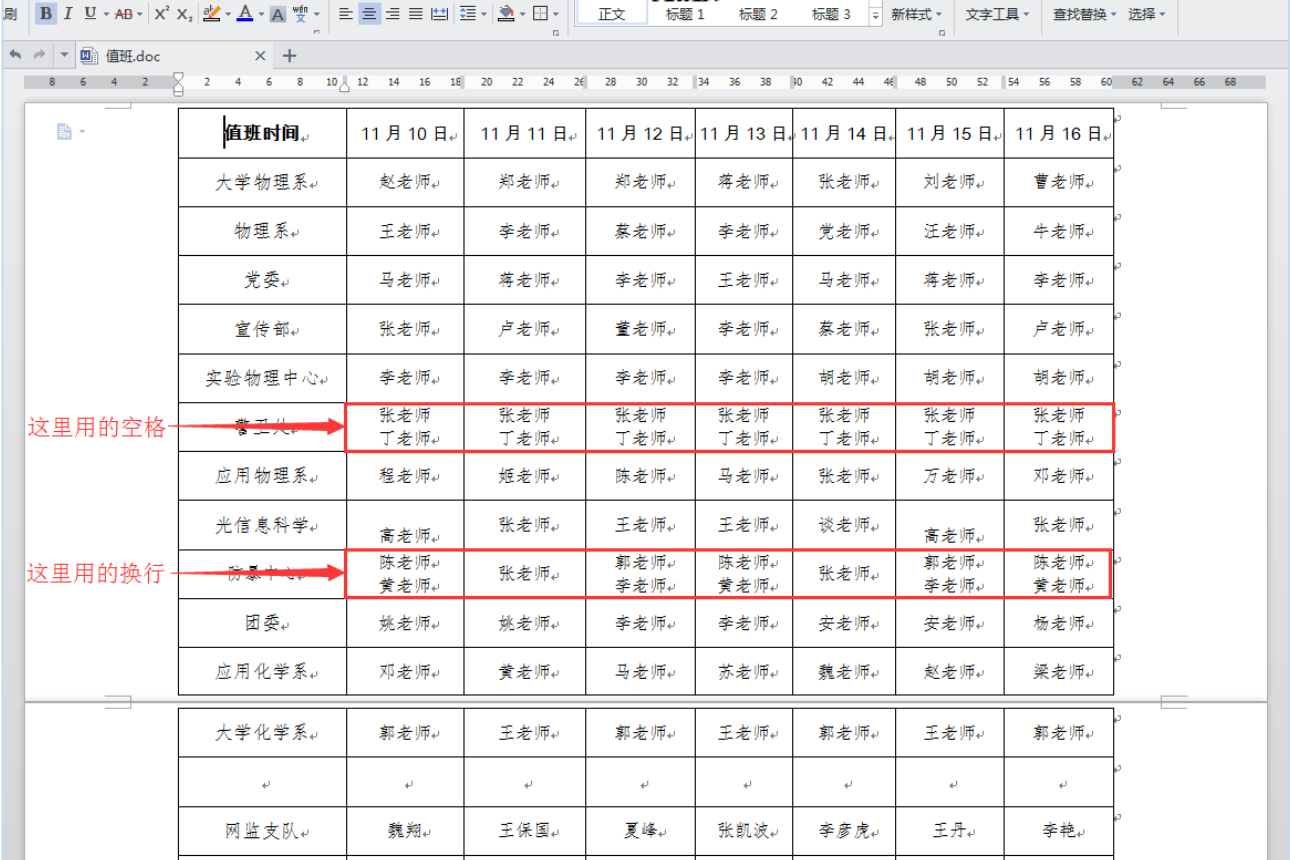

图 2-2

## <span id="page-6-0"></span>2.2 解决方案:对文字进行换行

在编辑 WORD 文件时,对需要换行的文字进行换行。

# <span id="page-6-1"></span>3. 导入表格,信息显示不全

把在 WORD 文件中编辑好的表格信息导入到编辑器后,表格的部分信息超出了编辑器的边 界,导致内容都显示不全了。编辑器显示效果见图 3-1:

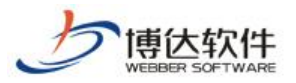

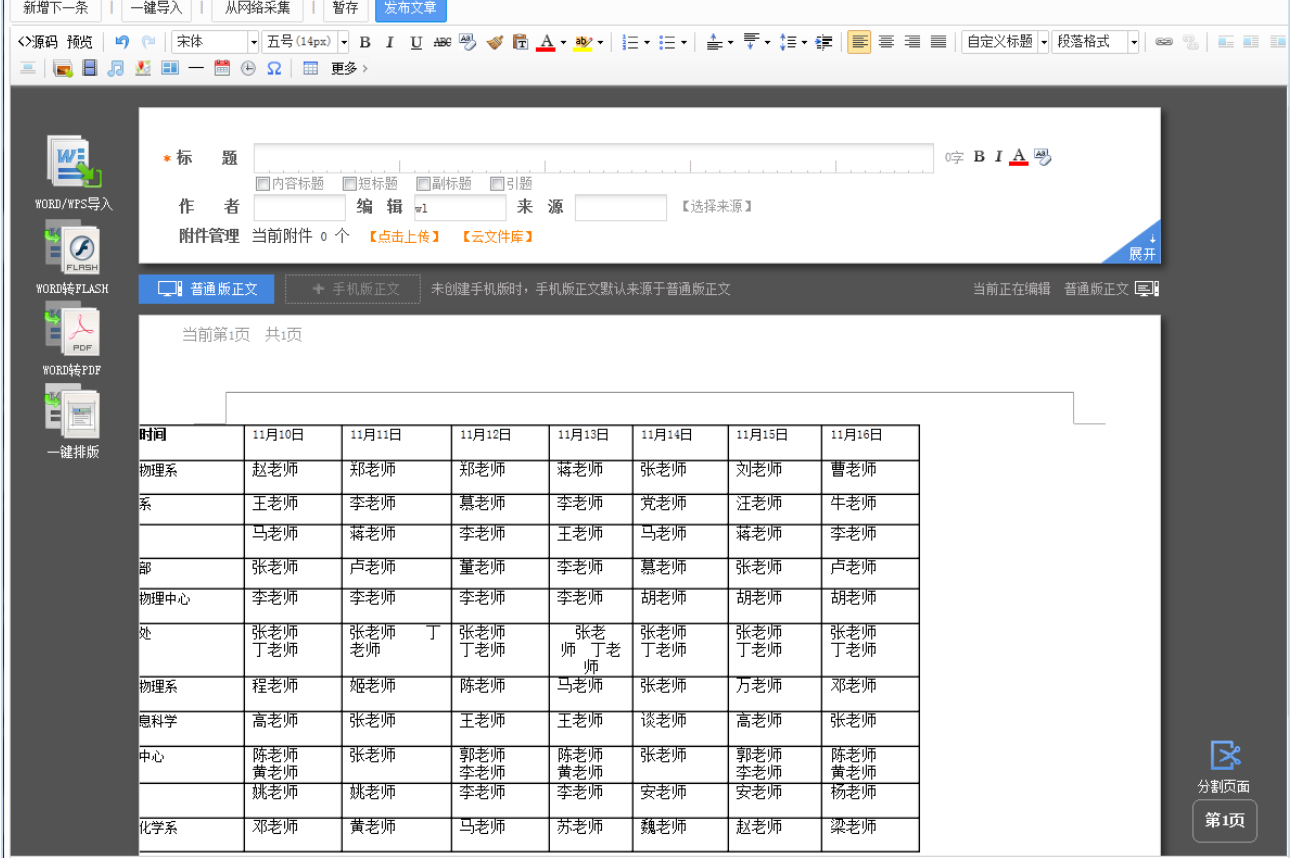

图 3-1

## <span id="page-7-0"></span>3.1 原因分析

在编辑 WORD 文件中的表格时,可能会因为表格过宽不利于编辑,于是将纸张方向设置为 横向,这样就完全满足了我们的编辑需求。

但是, WORD 的宽度、编辑器的宽度以及网站页面的宽度都不可能完全一致。

将纸张方向设置为横向的 WORD 文件导入编辑器,就会出现信息超出边界,不能将文档信 息全部显示。若将此文章发布,还极有可能造成内容页面被撑开,导致内容页变形的情况。

WORD 文件内容见图 3-2:

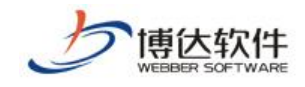

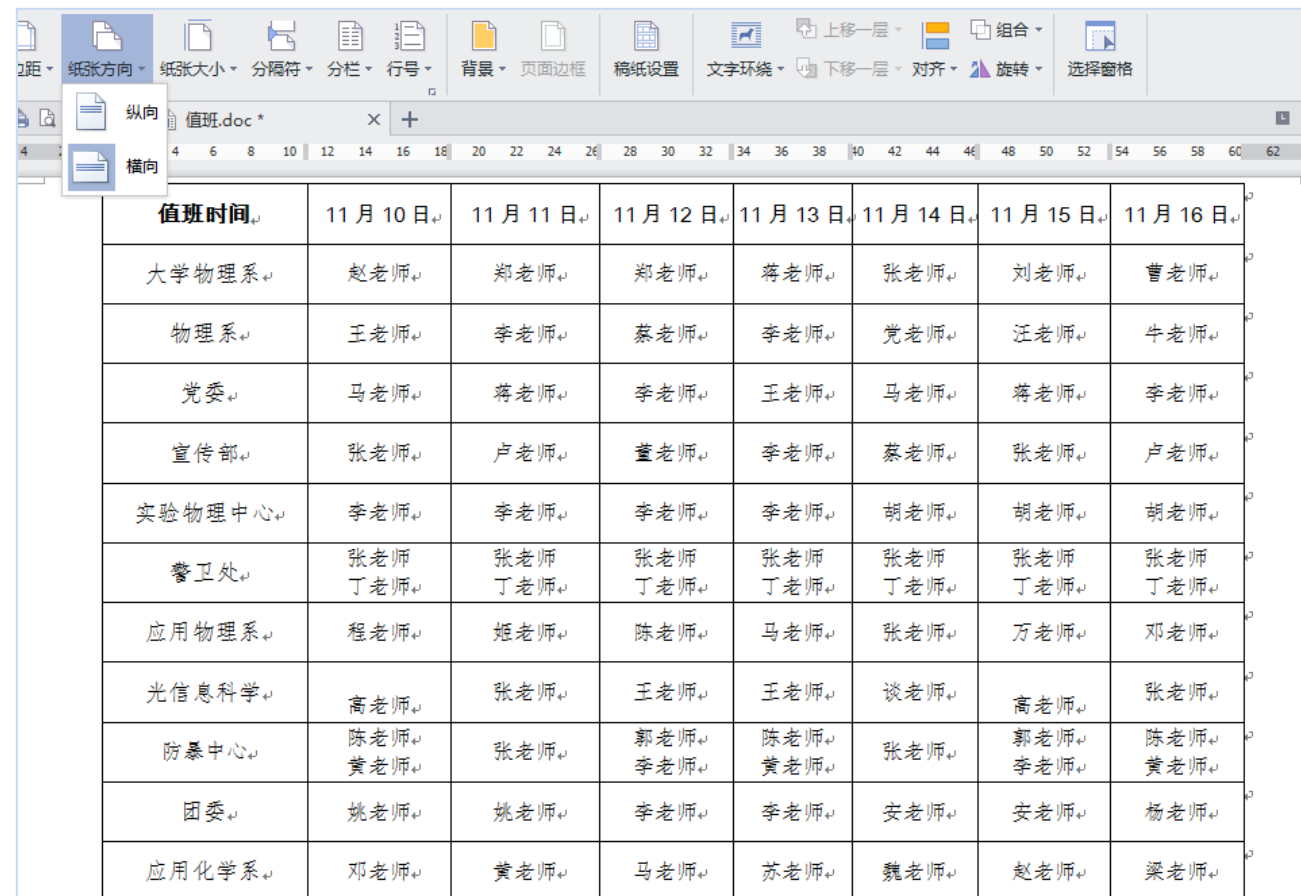

图 3-2

## <span id="page-8-0"></span>3.2 解决方案:纸张方向设置为纵向,调整表格宽度

在 WORD 中编辑文章时,纸张方向应尽量使用纵向。若纸张方向使用纵向后,还是出现 WORD 文件导入编辑器后,出现信息超出边界,内容显示不全的问题,就可能是表格过宽导致。 为避免此类情况发生,建议在 WORD 中编辑表格时,表格的宽度不要超过 WORD 边界。如果表 格宽度超出 WORD 边界,导入到编辑器时,建议使用 WORD 转 FLASH 或者是 WORD 转 PDF 功能。

纸张方向纵向设置方法见图 3-3:

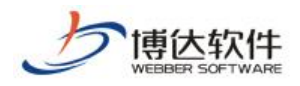

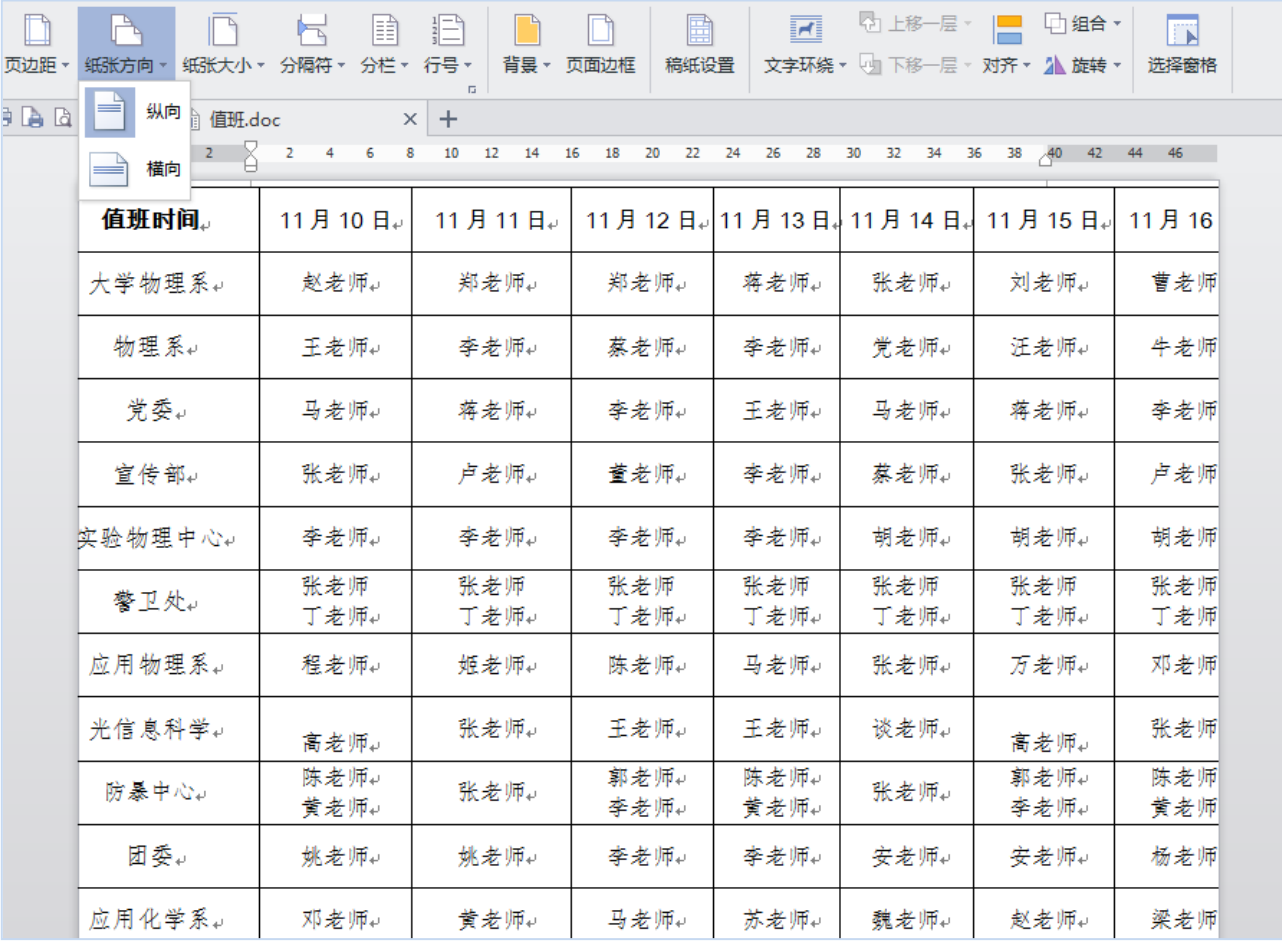

图 3-3

# <span id="page-9-0"></span>4. 段首缩进效果丢失

将编辑好的 WORD 文件导入编辑器后, 段首缩进效果就变了, 原来在 WORD 文件中只是缩 进两个字符,但是导入编辑器后就不是两个字符了。编辑器显示效果见图 4-1:

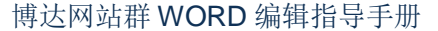

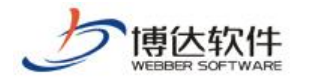

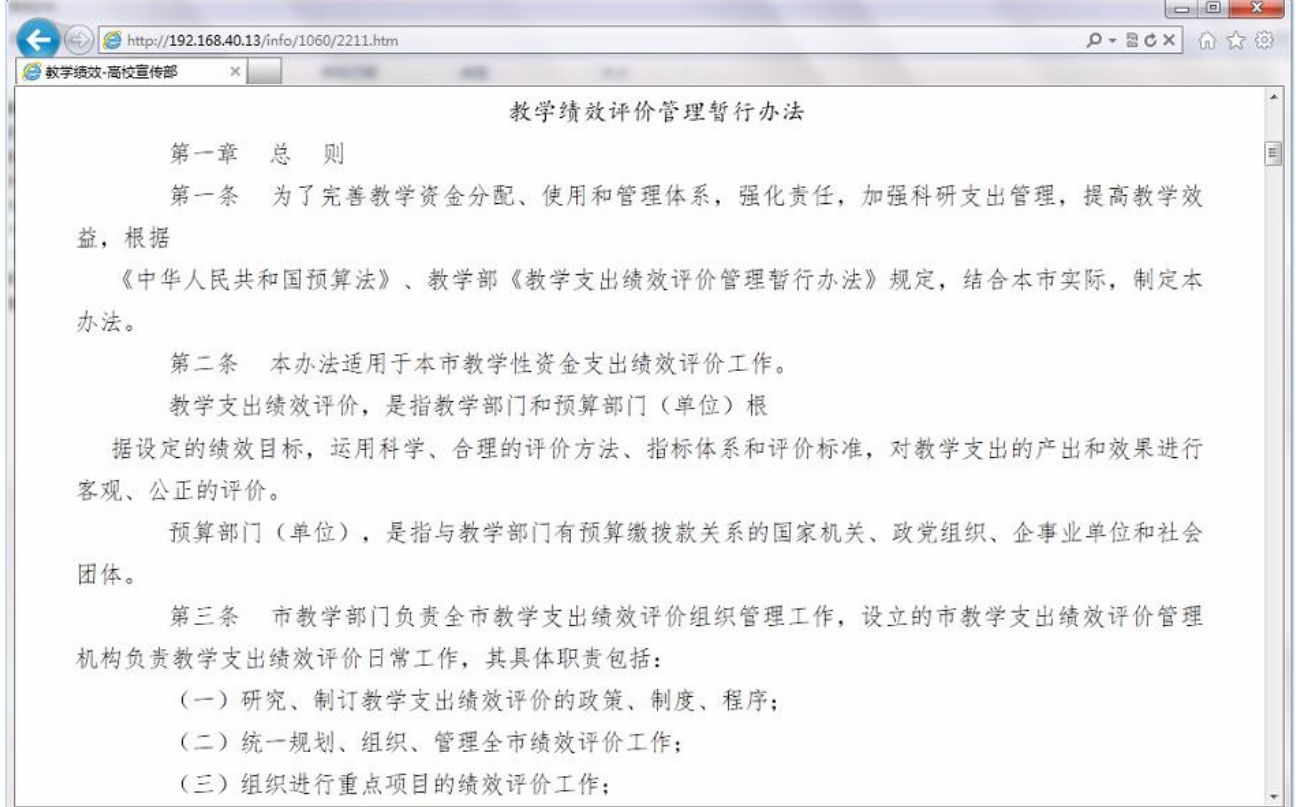

图 4-1

## <span id="page-10-0"></span>4.1 原因分析

此处的段首缩进效果改变,是因为在编辑 WORD 文件时使用空格实现了段首缩进效果。段 首缩进,是在段落设置首行缩进,而不是依赖空格实现缩进效果。WORD 文件的宽度与网页的 宽度不一致,二者不能通用。

WORD 文件内容见图 4-2:

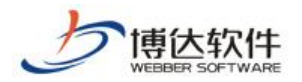

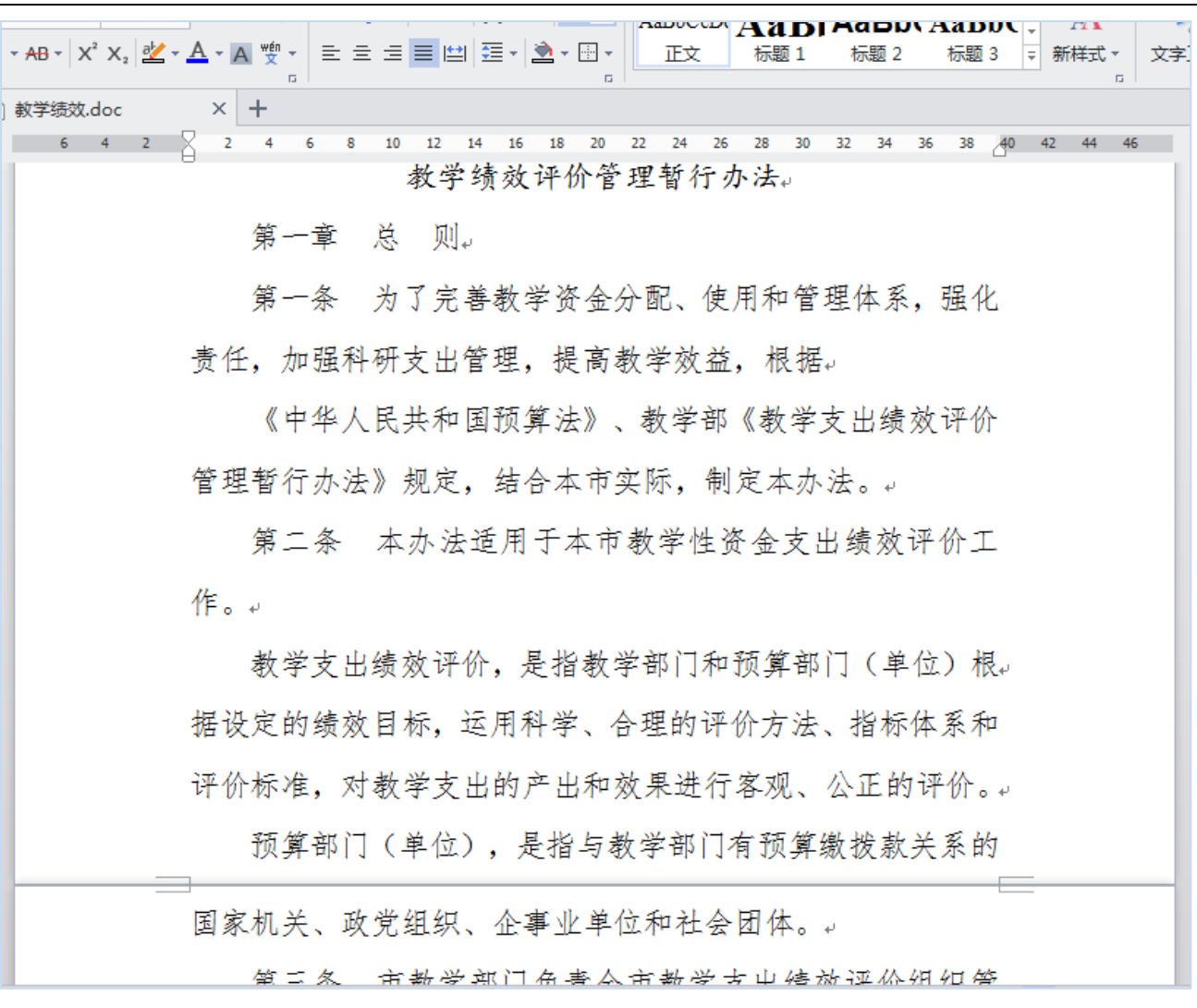

#### 图 4-2

## <span id="page-11-0"></span>4.2 解决方案:使用首行缩进

编辑 WORD 文件时, 想要实现段首空两格等样式, 应该使用" m 段<sup>落(P)</sup>… "中的首行缩 进功能。不要一味的使用空格实现段首空两格效果。设置方法见图 4-3、图 4-4。

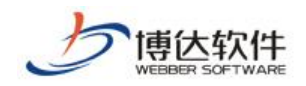

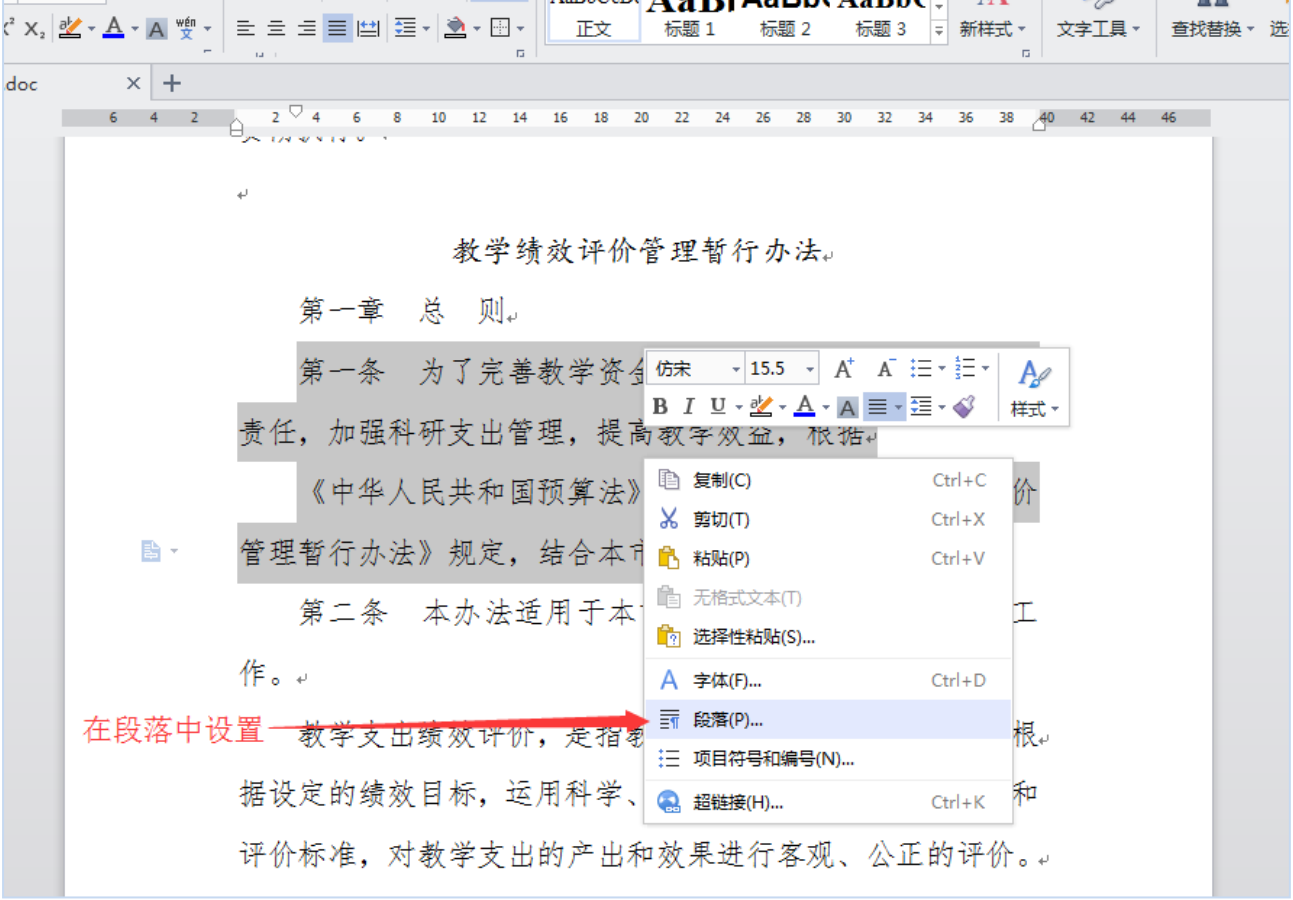

图 4-3

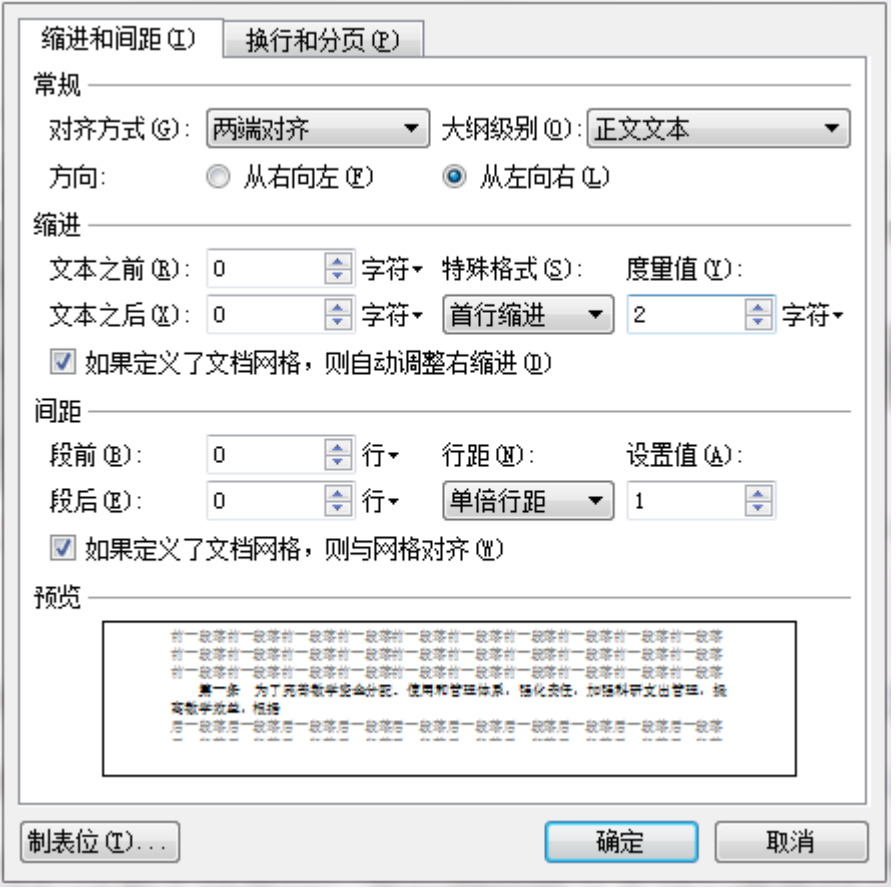

**西安博达软件股份有限公司 XI'AN W EBBER SOFTWARE CO., LT D.** 电话:+86-29-81021800 传真:+86-29-81021820 网址:www.chinawebber.com 地址:中国·西安市高新区锦业路 125 号第 201 幢 13 层 01 号 邮编:710077 第 12 页 共 21 页

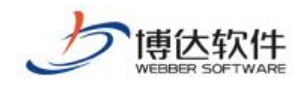

图 4-4

## <span id="page-13-0"></span>5. 文字、图片的居中效果丢失

在 WORD 文件中将图片、文字都实现了居中对齐效果,但是导入编辑器之后图片和文字都 不居中了。文章发布到网页上,也不是居中效果。页面显示效果见图 5-1:

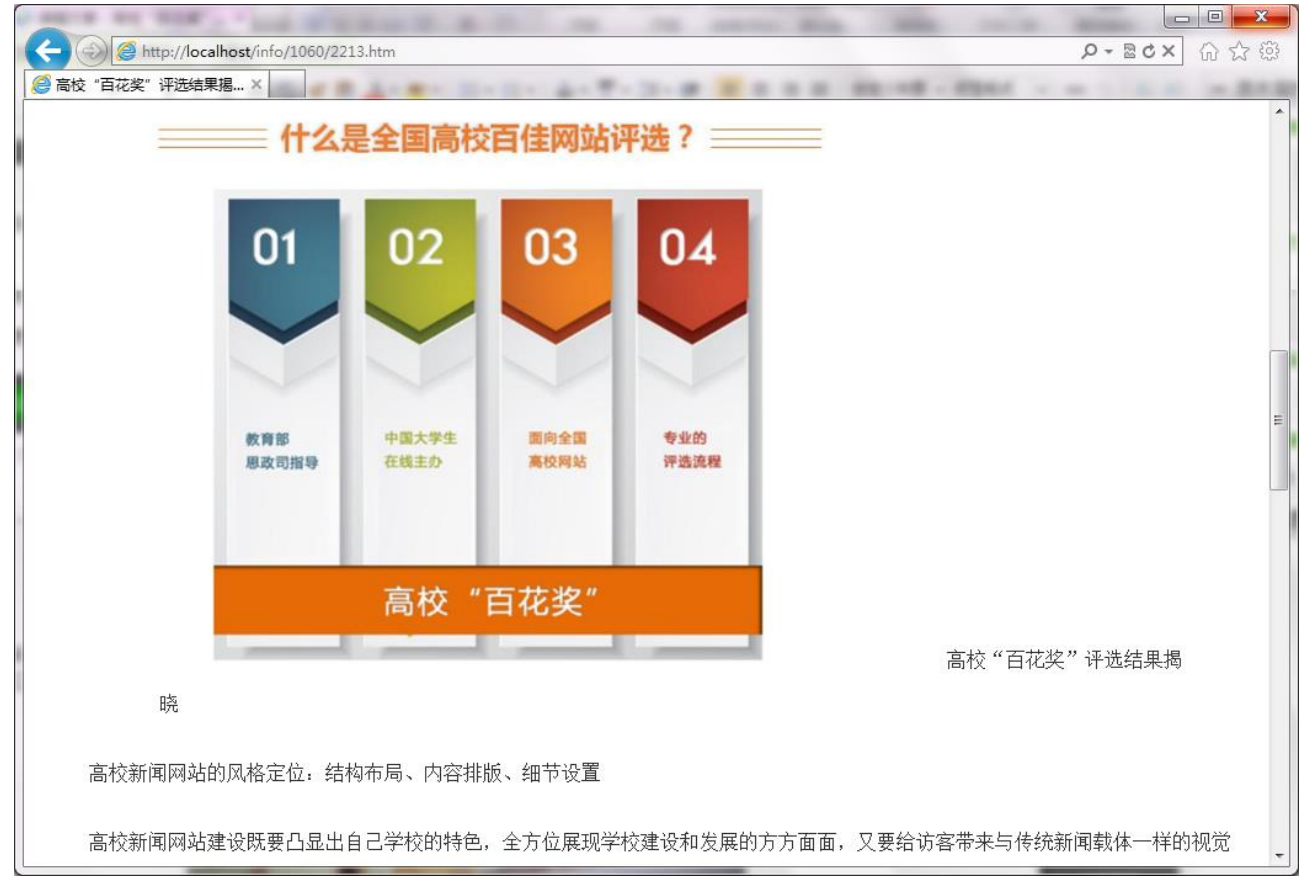

图 5-1

#### <span id="page-13-1"></span>5.1 原因分析

通过对 WORD 文件进行分析,发现该 WORD 文件中部分文字和图片的居中效果是用空格排 版出来的。

如 3.1 节所说, WORD 文件的宽度和编辑器以及网页的宽度都并不是一致的。因此, 您无 法预估要在 WORD 中输入多少空格才能使 WORD 文件导入编辑器, 或是文章发布在网站上达到 "看上去是居中"的这个效果。

WORD 文件效果见图 5-2:

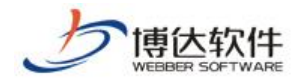

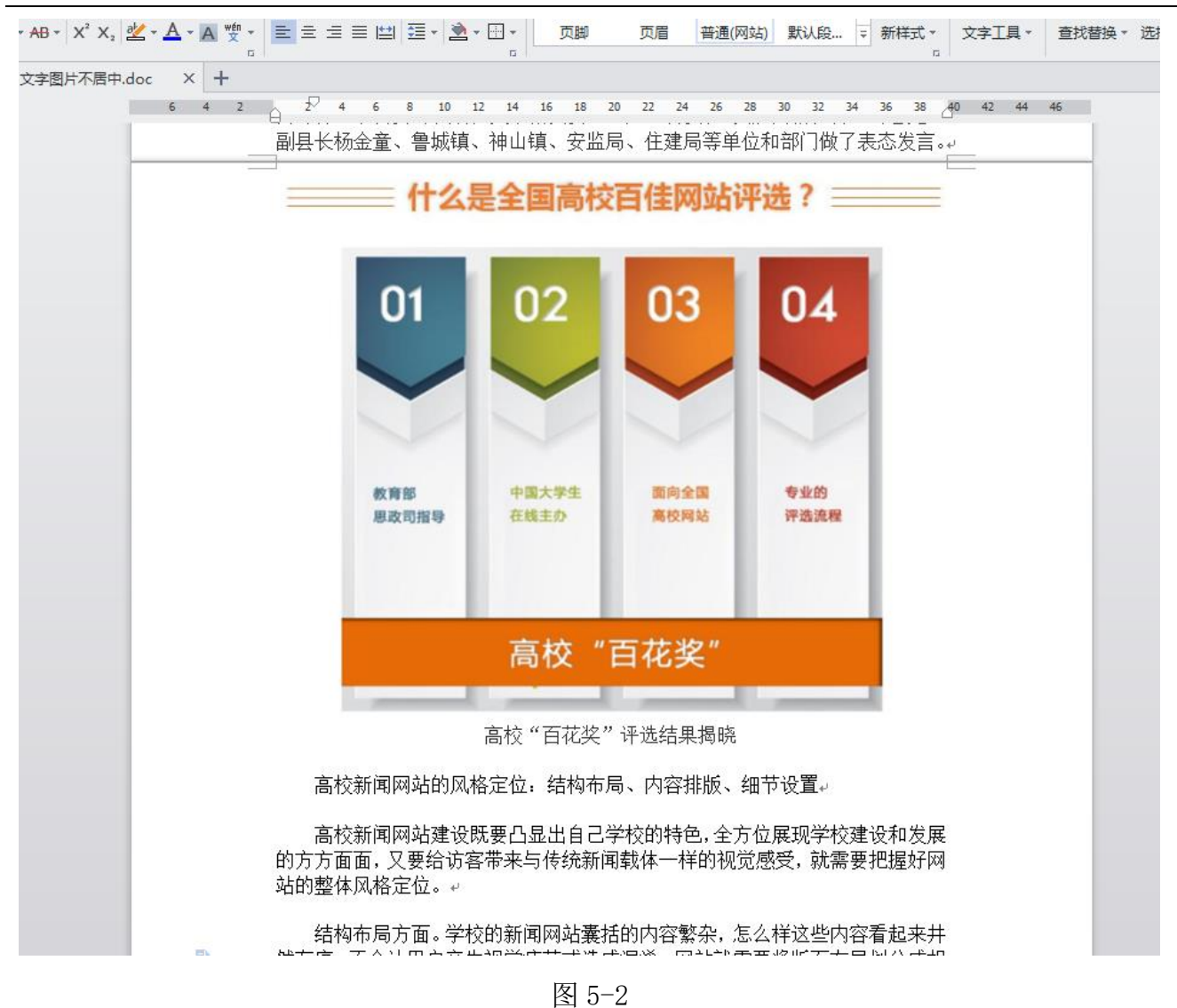

#### <span id="page-14-0"></span>5.2 解决方案:将文字、图片设置为居中对齐

要对文字、图片实现居中对齐效果,需要选中文字、图片设置居中对齐。见图 5-3。

同理,对于通知右下角的落款、日期也是一样的。不要利用空格将文字、图片调整为居 中效果。

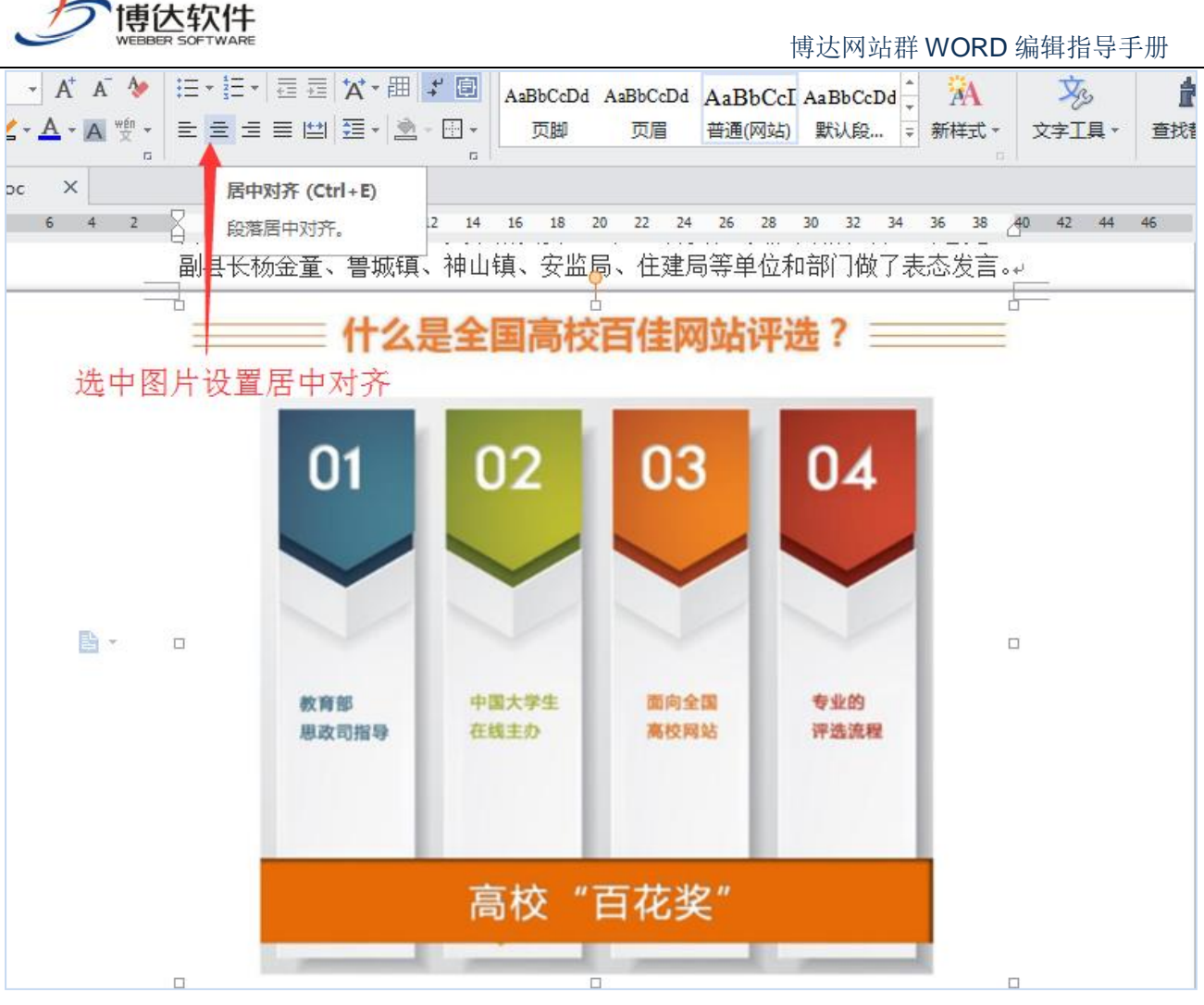

图 5-3

# <span id="page-15-0"></span>6. 图片不居中,而且都显示在一行了

将 WORD 文件中排版好的带图片文章,导入编辑器后,图片排版就乱了,并且有的图片还 在一行上显示了。页面显示效果见图 6-1:

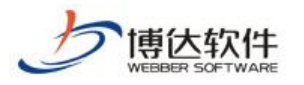

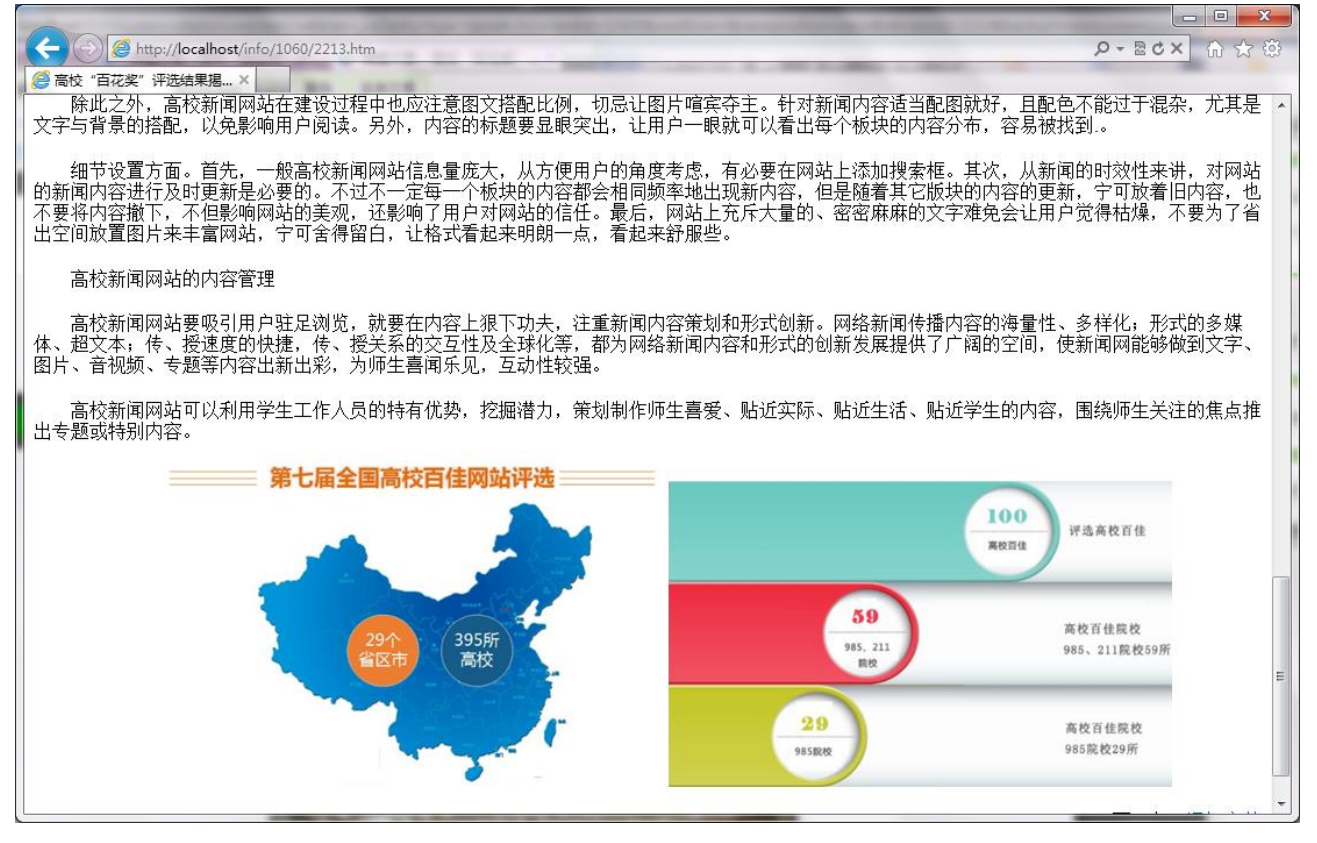

图 6-1

#### <span id="page-16-0"></span>6.1 原因分析

分析 WORD 文件, 发现该 WORD 文件中出现了两种排版格式。

第一种: WORD 文件中的图片是左对齐格式, 且图与图之间没有换行。因为图片在 WORD 内容中占用位置较大,才会给人展现出一种换行居中的错觉。

第二种:用空格实现了换行的效果。WORD 的宽度和编辑器的宽度并不是一致的。若使用 空格将图片排版看上去是换行样式,将 WORD 文件导入编辑器后,因为编辑器的宽度原因,可 能就会展现出图片是连在一起的。

就像文章段与段之间,如果不对段落进行换行,它们就是连在一起的。

WORD 文件效果见图 6-2:

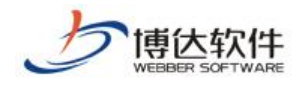

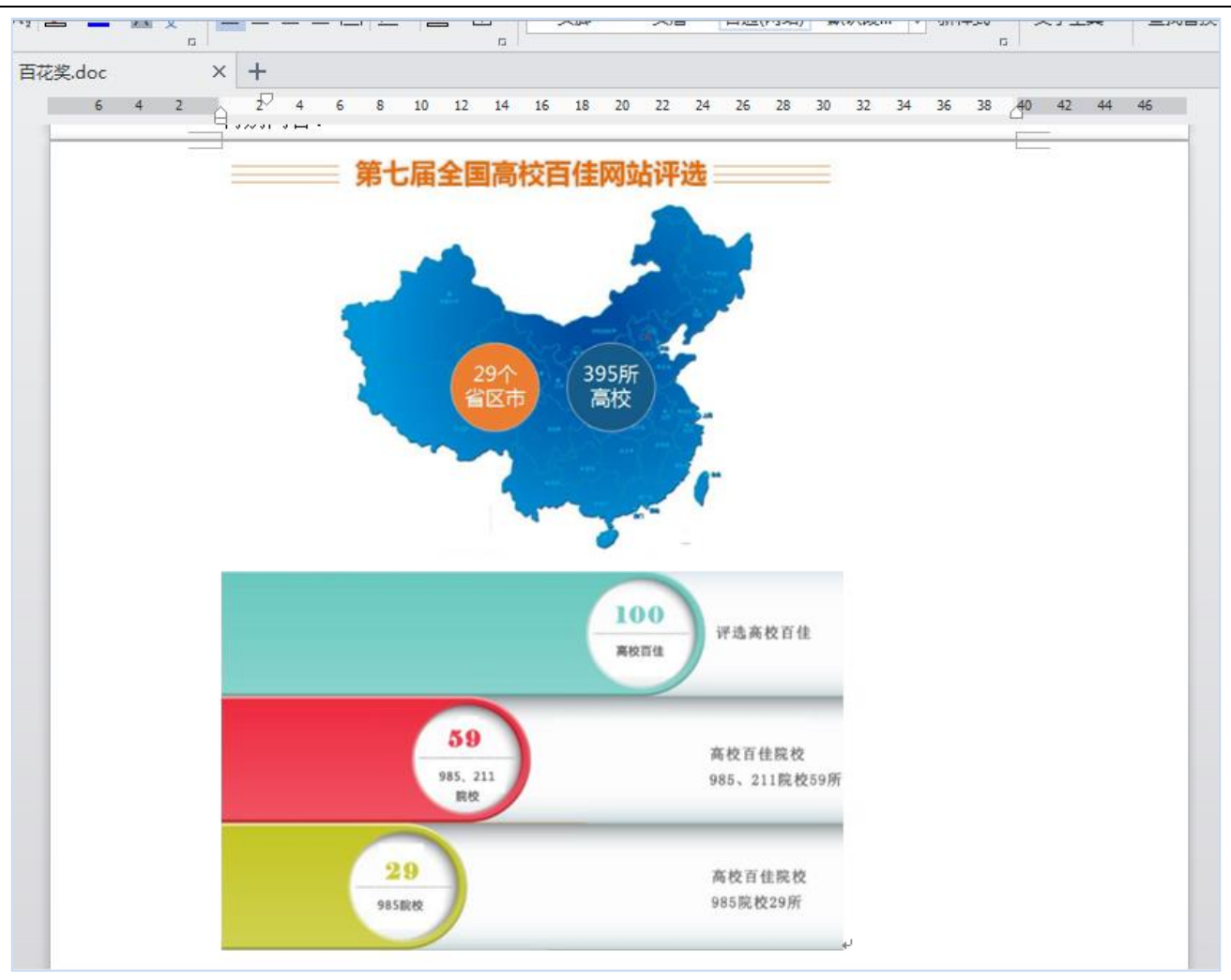

图 6-2

# <span id="page-17-0"></span>6.2 解决方案:使用换行将图文分开

在编辑 WORD 文件时,用换行将图与图分开。勿用空格对图片等内容实现换行效果。换行 效果见图 6-3:

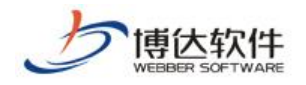

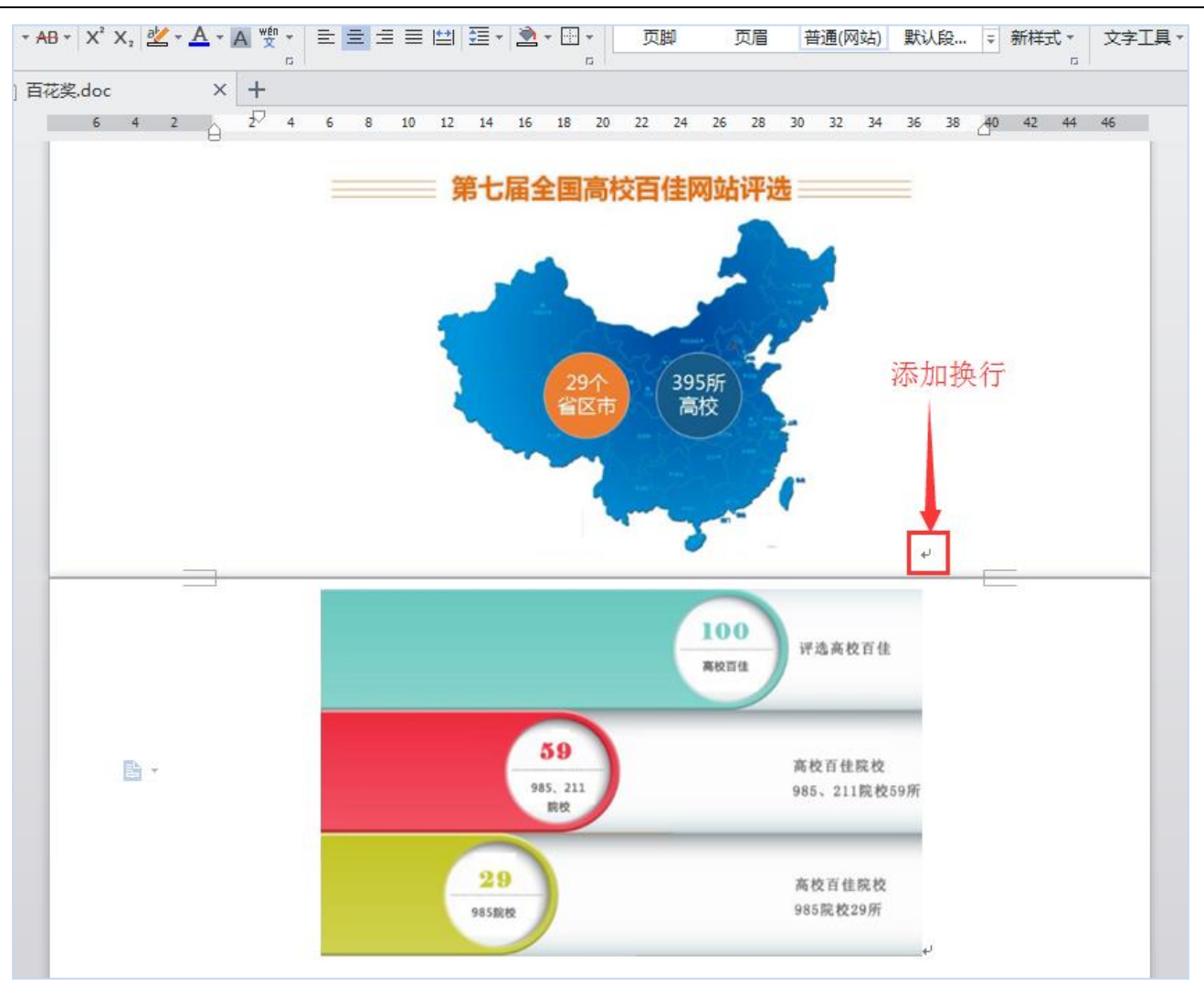

图 6-3

# <span id="page-18-0"></span>7. 导入公文类型文件,排版变乱了

将通知文件导入编辑器后,文件排版就变乱了,时间不居中,标题也换行了。页面显示 效果见图 7-1:

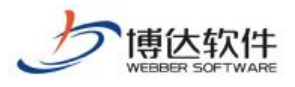

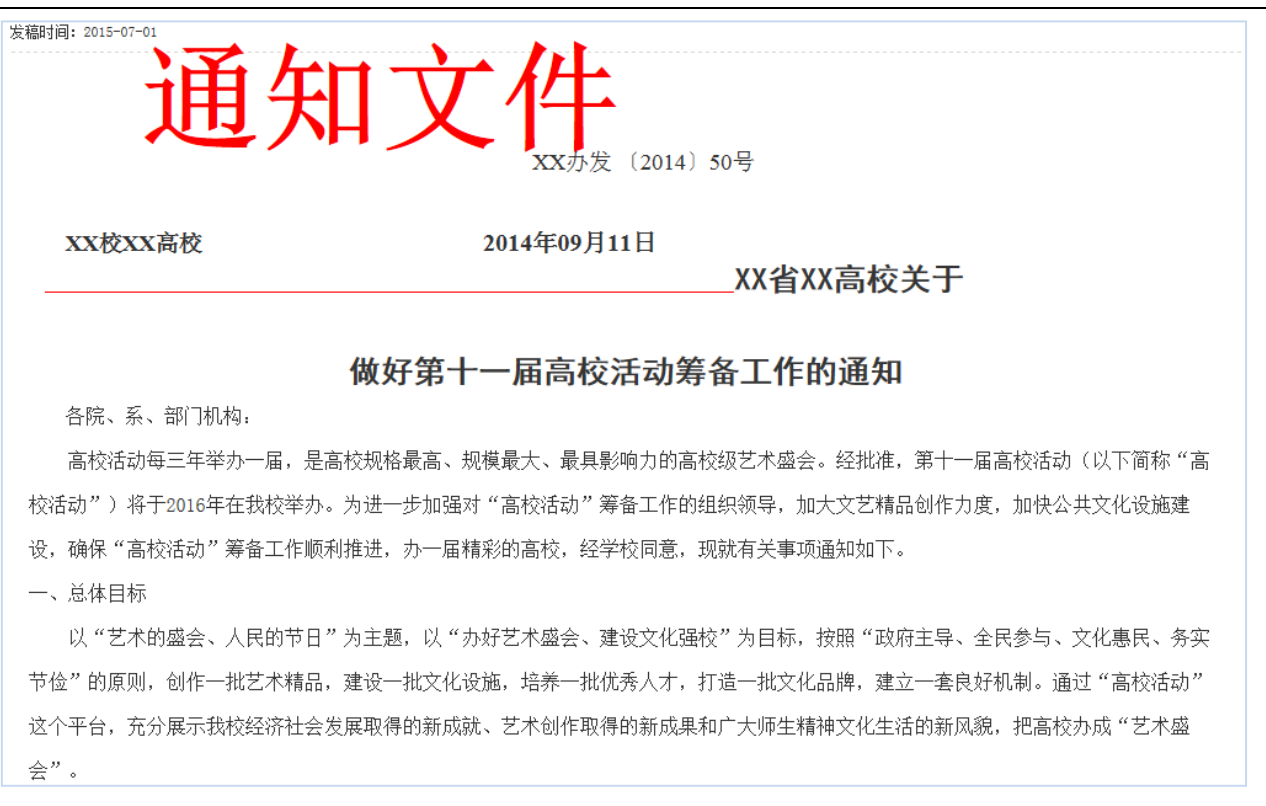

#### 图 7-1

#### <span id="page-19-0"></span>7.1 原因分析

分析 WORD 文件,发现排版变乱的地方,没有进行规范的编辑。文件格式见图 7-2:

第一:通知文件、单位名称和编写时间使用的是两端对齐。前面说过 WORD 的宽度和编辑 器的宽度以及网页的宽度都不是一致的, 所以在 WORD 中"看上去居中"的信息导入编辑器、 发布到网页就并不一定居中了。

第二: 红线和第一节的标题并没有使用换行, 也是一种"看上夫居中"的错觉效果。

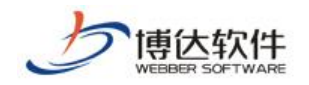

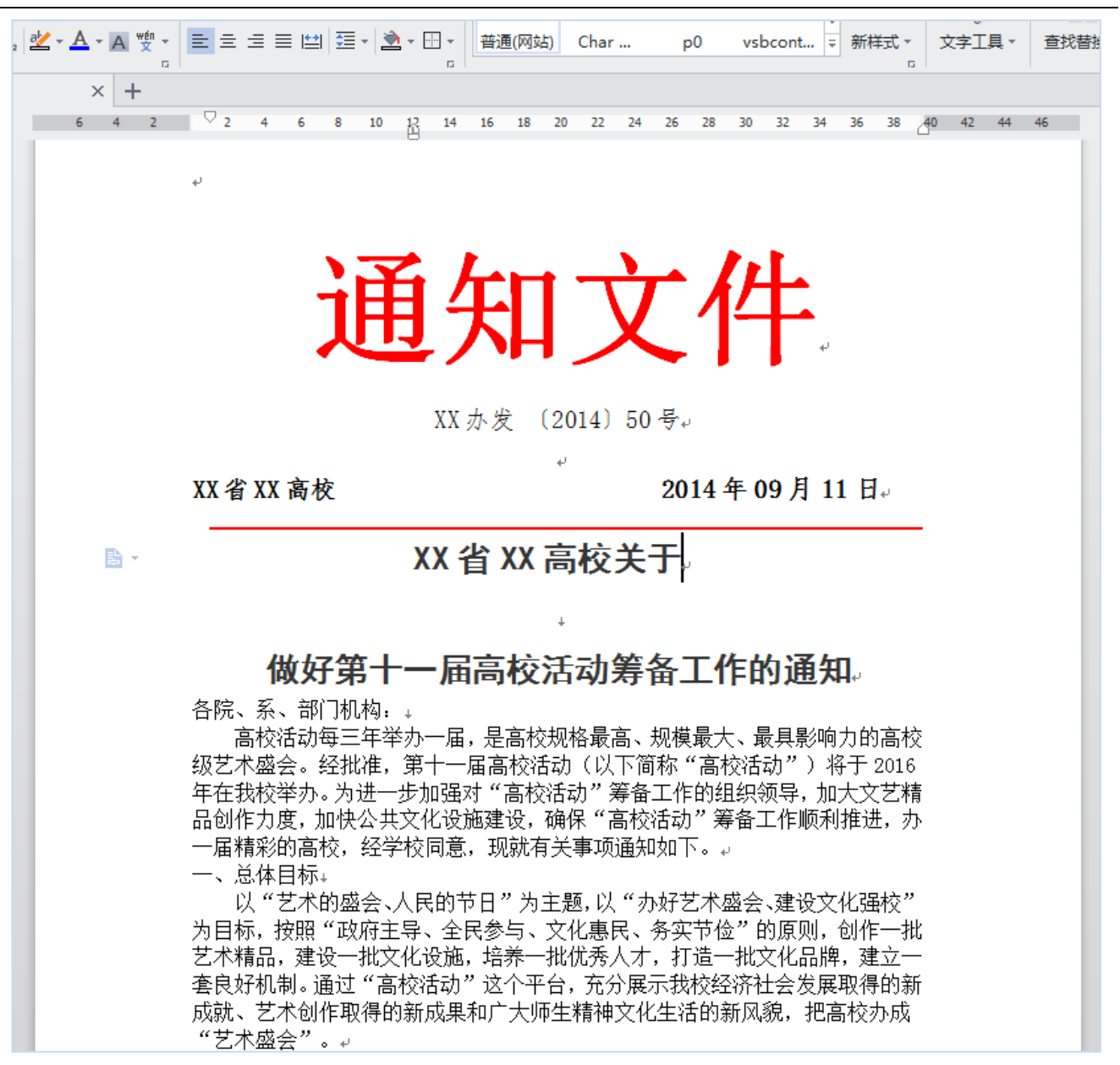

图 7-2

#### <span id="page-20-0"></span>7.2 解决方案:使用 WORD 转 FLASH 功能

公告、通告、通知类的文件是一种正式、严肃的公文,在编写此类文件时一定要严格按 照它规定的格式进行排版,在将这类文件导入编辑器时,建议使用 WORD 转 FLASH 功能, 此功 能可以使 HTML 页面上的显示效果和 WORD 文件中的效果一模一样,使文件高度保真,不建议 使用 WORD 导入功能。

另外,也可使用 WORD 转 PDF 功能,但此功能需要客户端安装 PDF 软件,有一定的限制性。